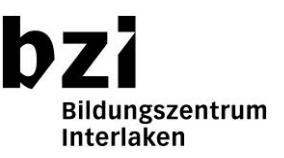

#### **Passwort des Schulkontos vergessen**

Falls Sie Ihr aktuelles Kennwort für das Schullogin nicht mehr kennen, rufen Sie Ihre Klassenlehrperson an oder schreiben Sie eine Nachricht per E-Mail (Telefonnummer für Rückruf angeben) und lassen Sie Ihr Kennwort zurücksetzen.

#### **Login auf Office 365**

Melden Sie sich auf [https://portal.office.com](https://portal.office.com/) mit Ihrem Schul-Konto an. Beispiel-Login: nachname.vorname@stud.bzi.ch und Passwort: xxxxxxxx

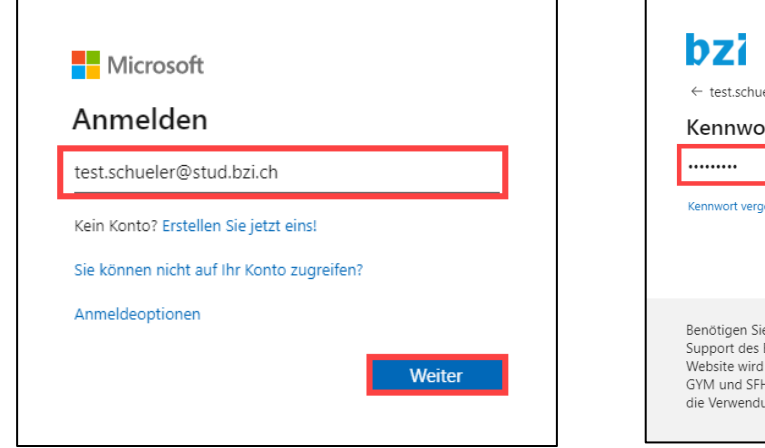

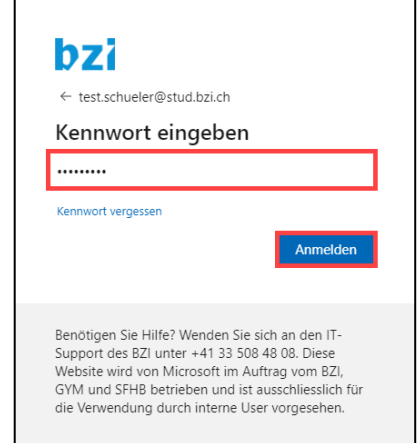

Falls Ihr Kennwort abgelaufen ist oder von der Klassenlehrperson ein neues Startkennwort gesetzt wurde, müssen Sie dieses ändern.

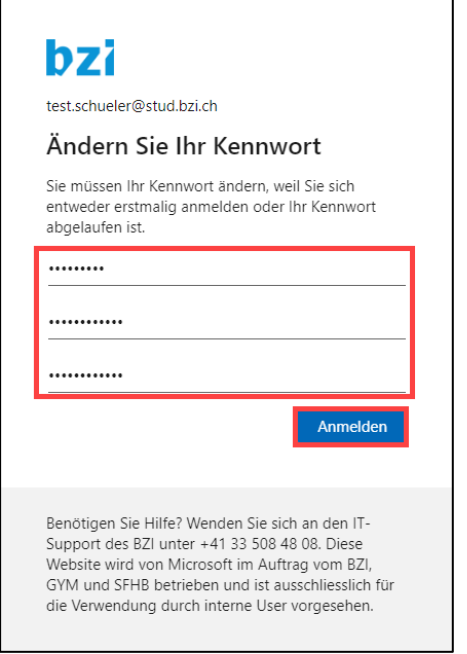

Beachten Sie beim Setzen des neuen Kennwortes die folgenden Vorgaben:

- Das Kennwort muss **mindestens acht Zeichen lang** sein.
- Das Kennwort darf **keine drei oder mehr aufeinanderfolgende Zeichen aus dem Kontonamen des Benutzers** enthalten.
- Das Kennwort enthält Zeichen aus **mindestens drei der folgenden vier Kategorien**: Deutsche Großbuchstaben (A - Z), Deutsche Kleinbuchstaben (a - z), Arabische Ziffern (0 - 9), Nichtalphanumerische Zeichen (Beispiel: !, \$, # oder %)

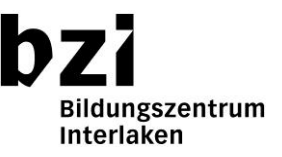

Klicken Sie im Fenster "Angemeldet bleiben?" auf "**Ja"** und schliessen Sie das Willkommen-Fenster.

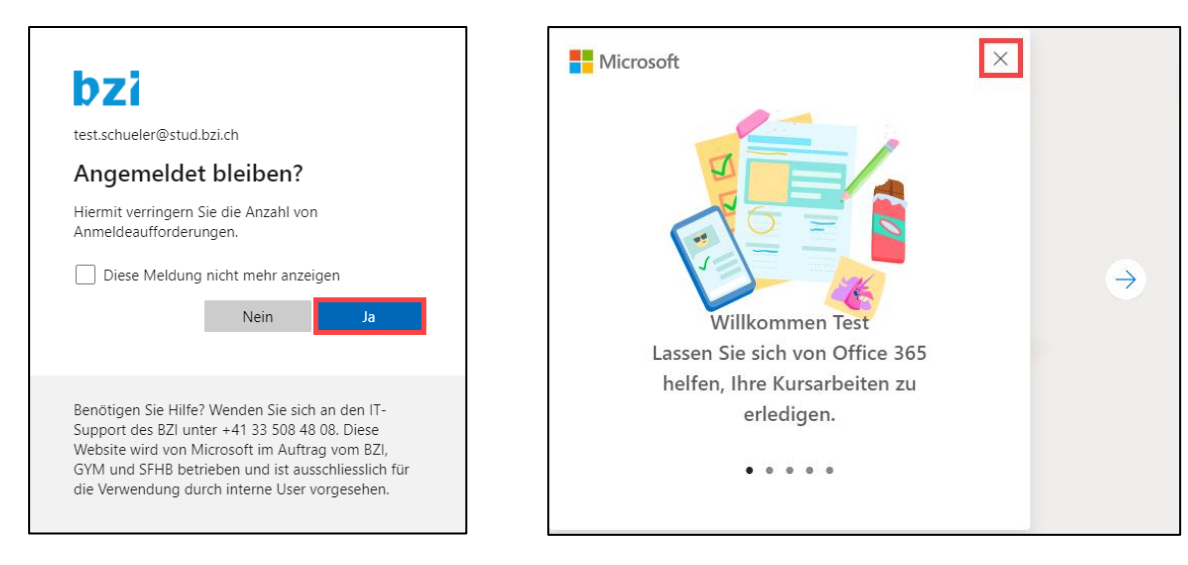

# **E-Mail-Konto einrichten**

Klicken Sie auf der Startseite von Office 365 auf das Icon für das E-Mail-Programm "**Outlook"**.

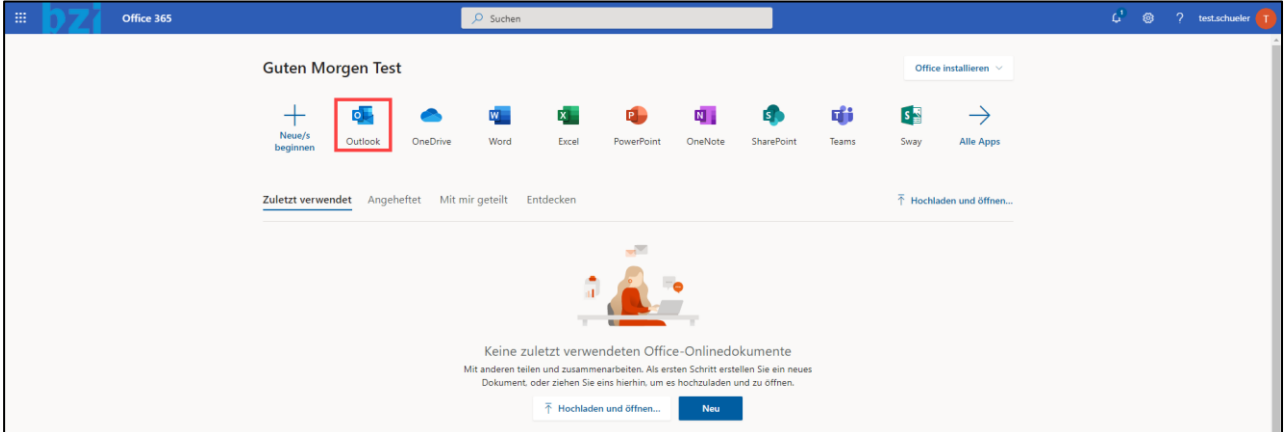

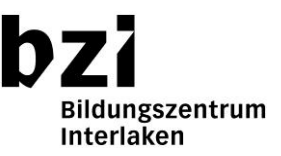

Sie werden als nächstes durch einen Wizzard beim Konfigurieren des E-Mail-Kontos unterstützt. Wählen Sie die Sprache "**Deutsch (Schweiz)**" und bei der die Zeitzone "(**UTC+01:00) Amsterdam, Berlin, Bern…**…" aus.

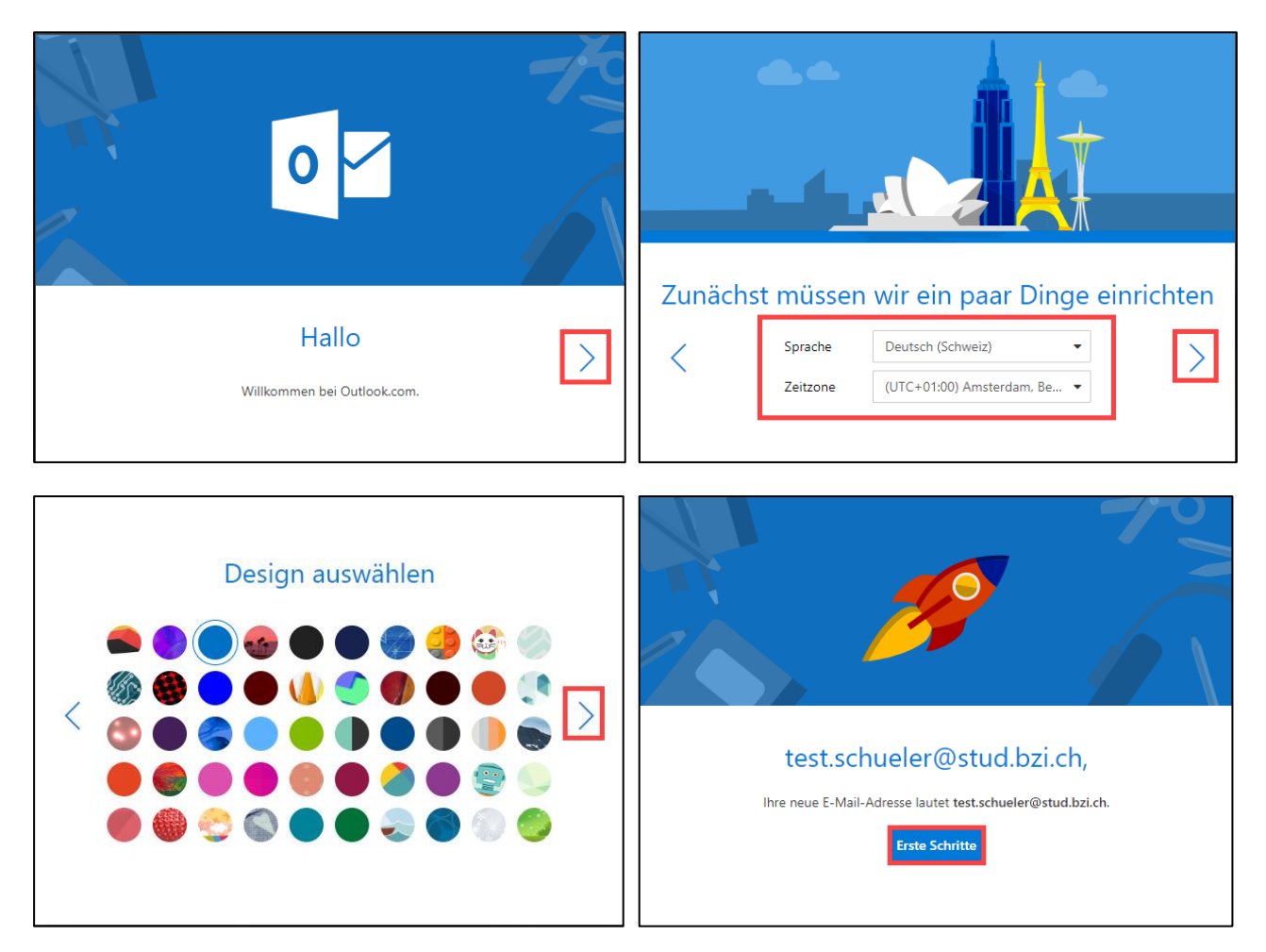

Schliessen Sie das Welcome-Fenster

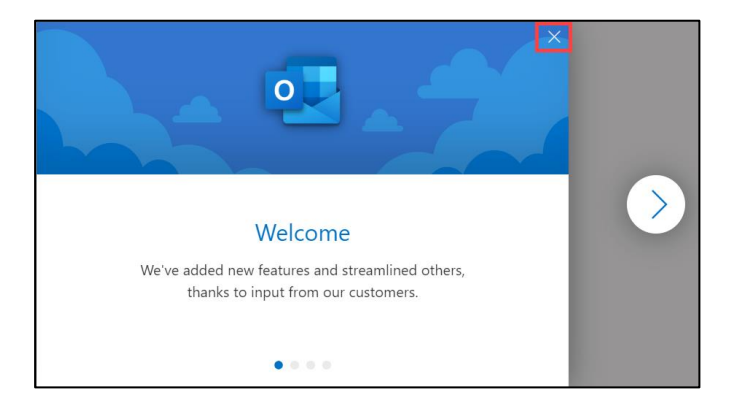

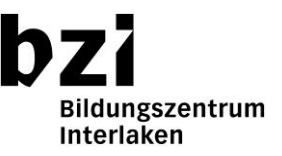

Falls die Sprache in Outlook teilweise noch in Englisch angezeigt wird, melden Sie sich von Outlook ab, schliessen den Browser und melden sich erneut an Office 365 an und starten Outlook noch einmal.

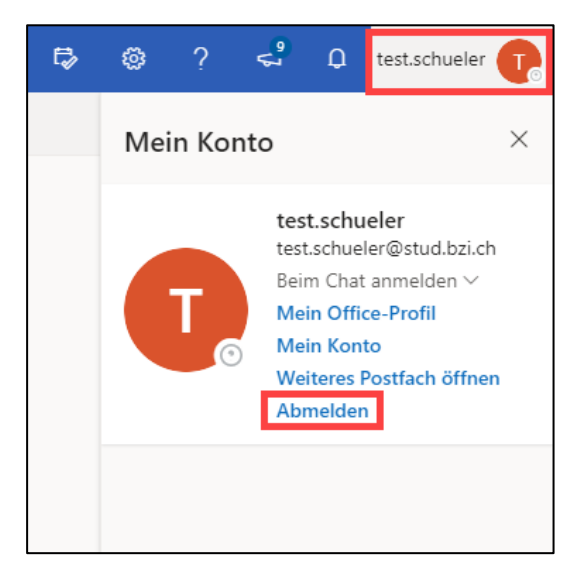

Deaktivieren Sie in den Einstellungen von Outlook die Option "Posteingang mit Relevanz" und schalten Sie die Unterhaltungsansicht aus.

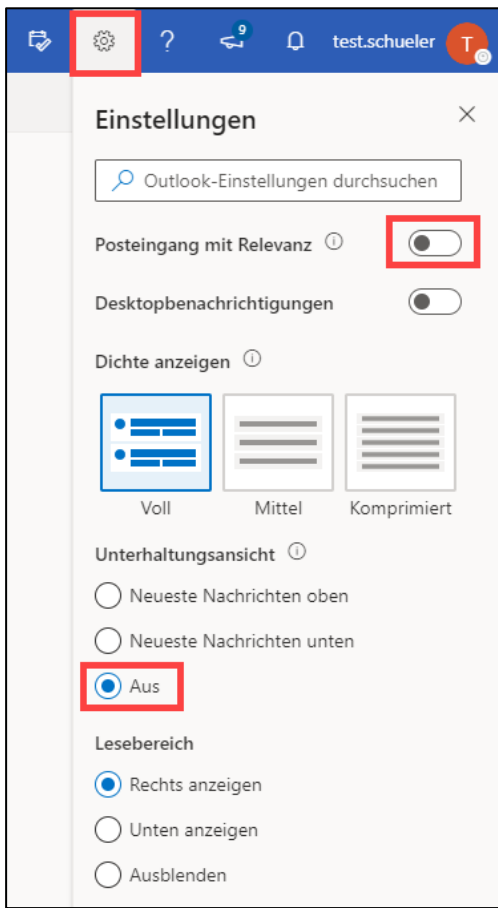

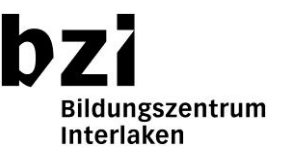

Die Einblendung des Abschnitts "Erste Schritte" können Sie schliessen.

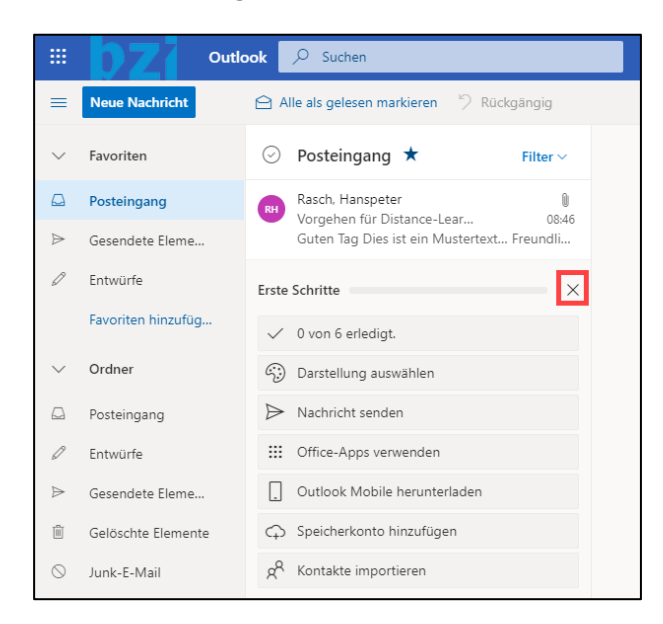

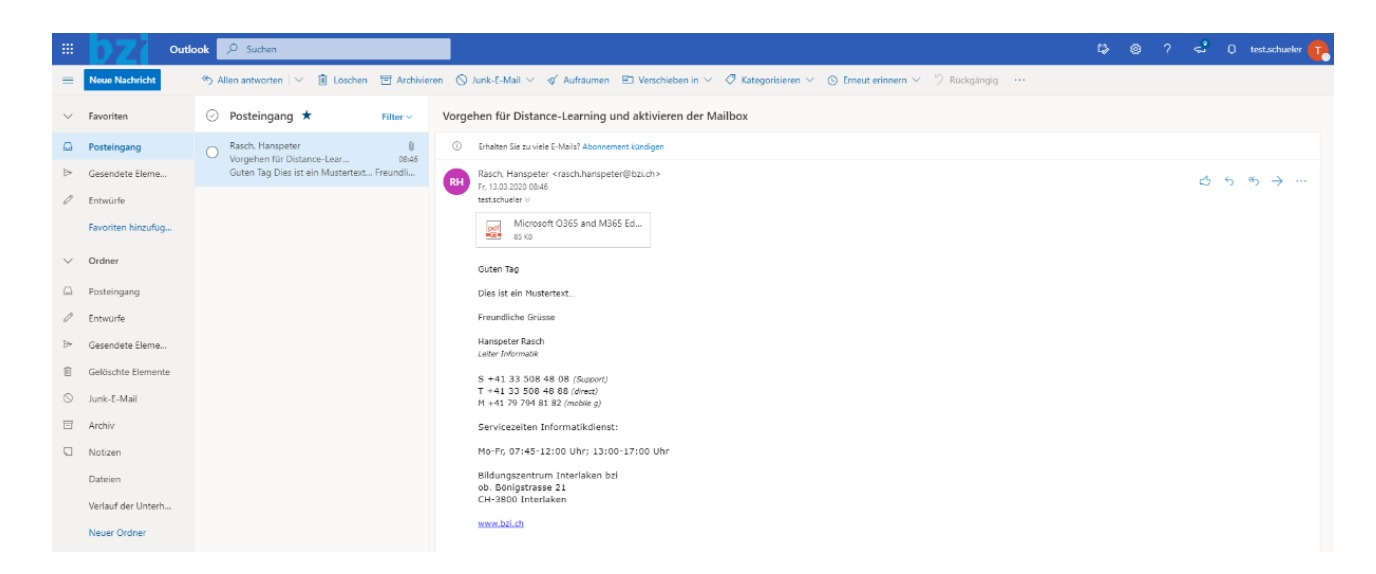

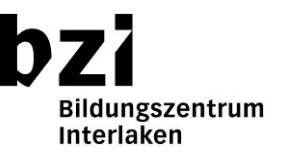

## **E-Mail senden**

Beim Klicken in die Adresszeile "An" und beim Eintippen der Anfangsbuchstaben des Nachnamens von einem internen Empfänger erscheint eine Auswahl der vorhandenen Kontakte.

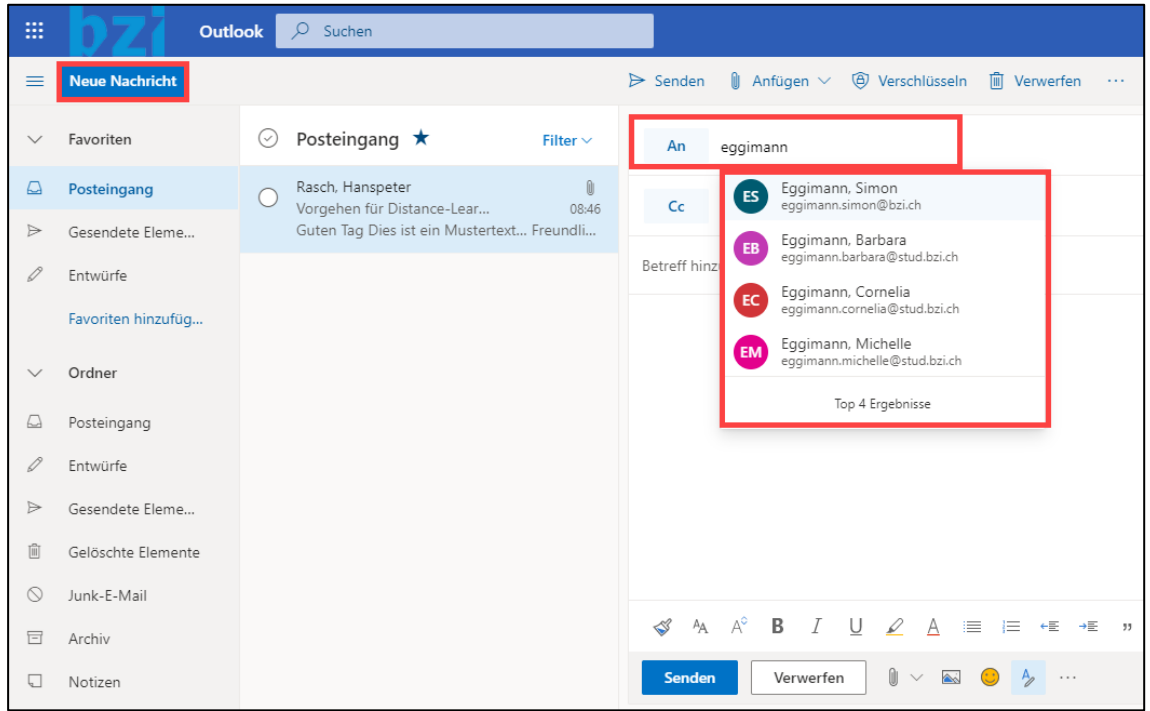

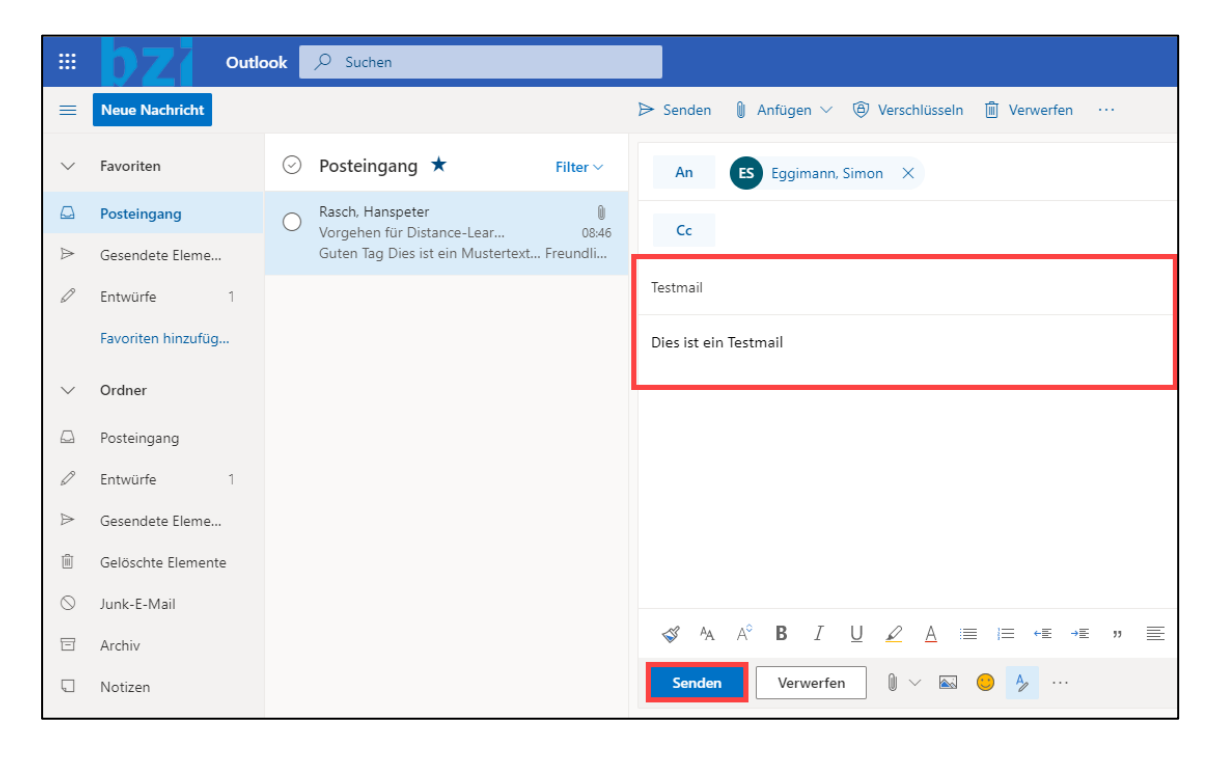

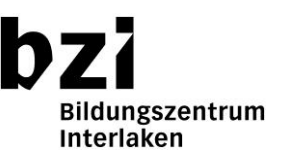

# **Auf eine E-Mail antworten**

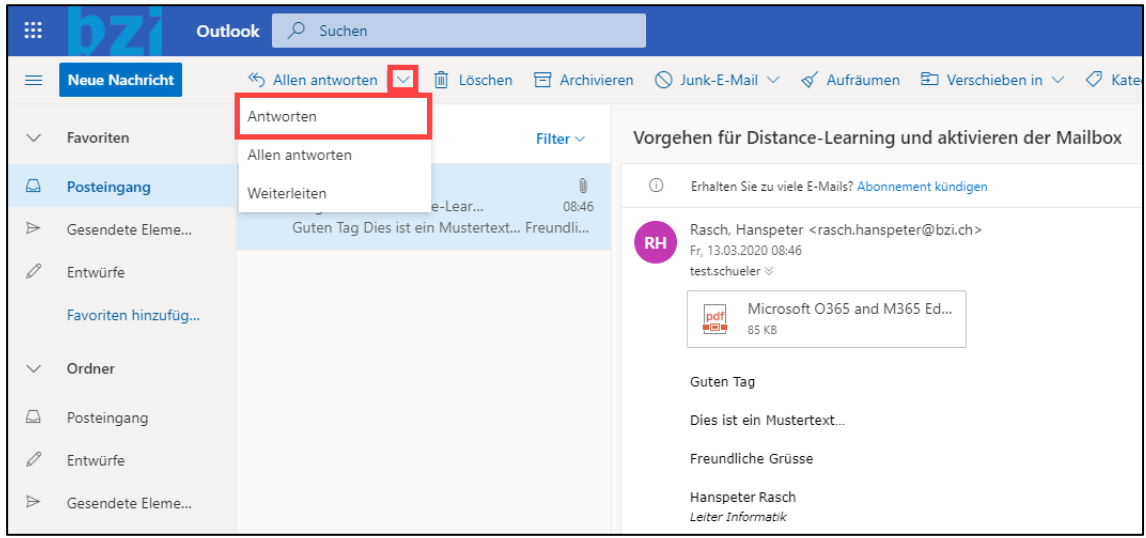

## **Den TEAMS-Client installieren**

Installieren Sie auf Ihrem privaten Gerät den TEAMS-Client. Öffnen Sie dazu im Webbrowser die Seite<https://teams.microsoft.com/downloads> und klicken Sie auf "Teams herunterladen".

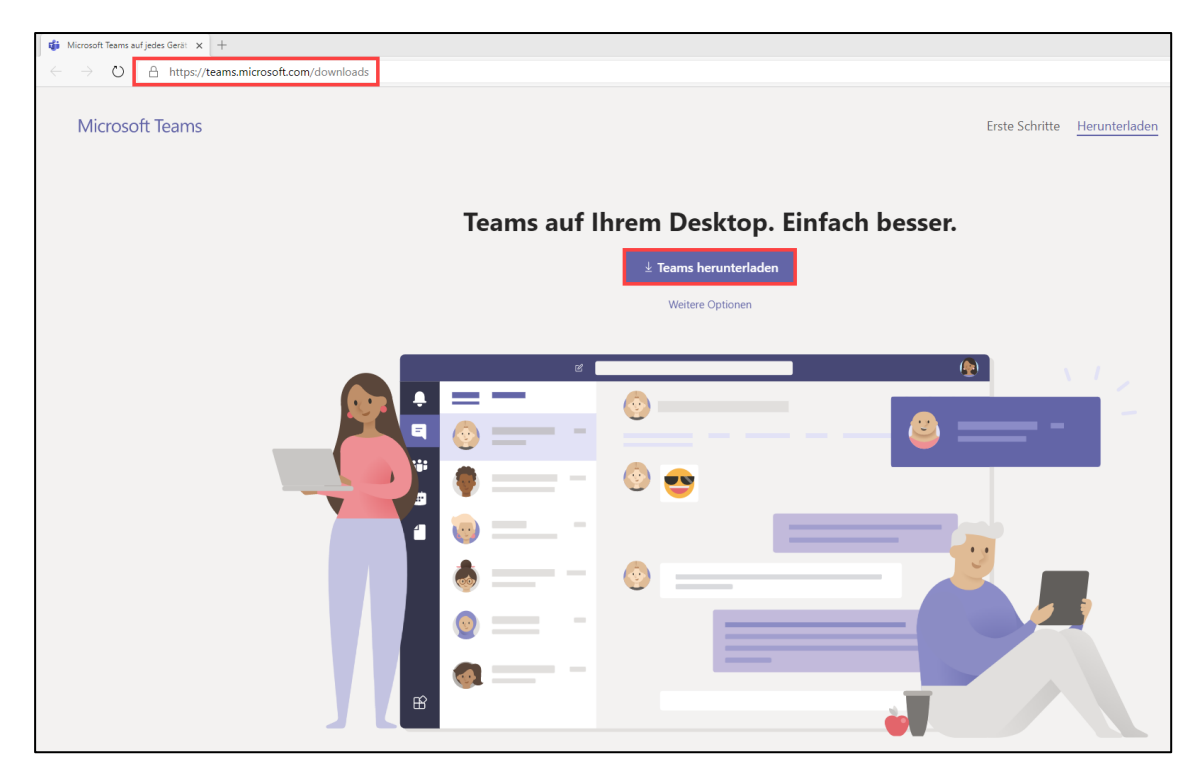

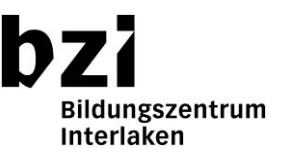

Öffnen Sie die heruntergeladene Installations-Datei. Danach startet automatisch die Installation des Programms TEAMS. Nach der Installation wurde eine Desktopverknüpfung von Microsoft Teams erstellt.

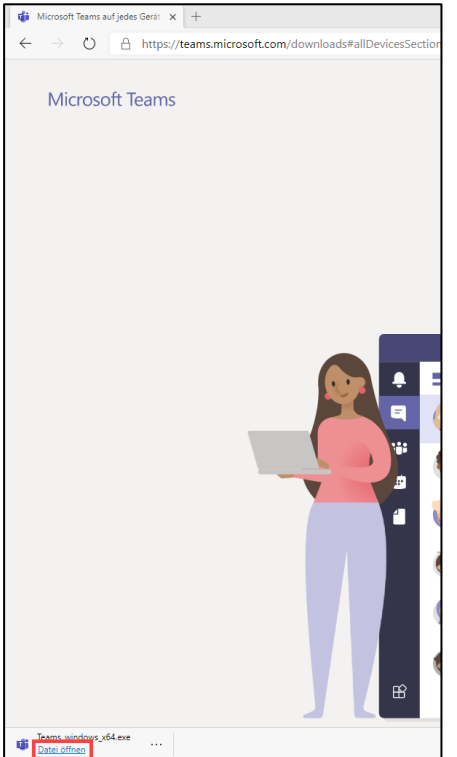

Melden Sie sich auf mit Ihrem Schul-Konto an. Beispiel-Login: nachname.vorname@stud.bzi.ch und Passwort: xxxxxxxx

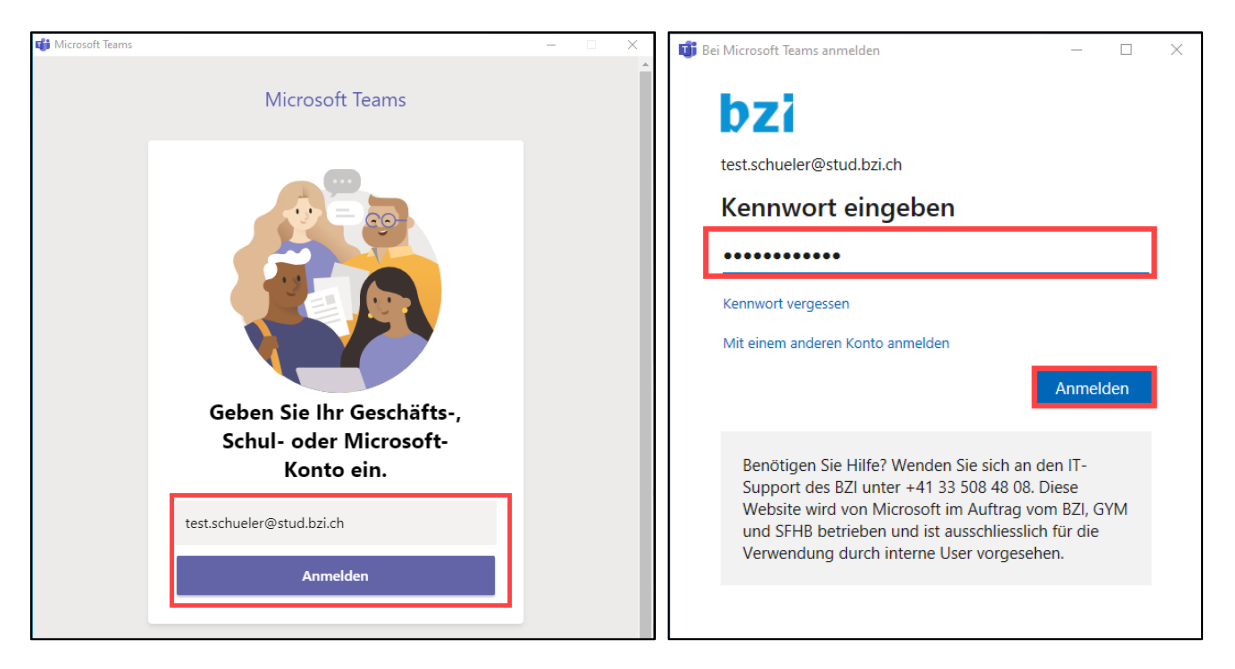

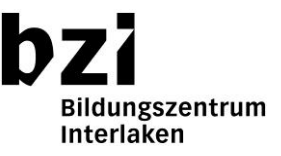

Nach der Anmeldung sehen sie Ihr Klassen-Team mit den entsprechenden Kanälen für die Unterrichts-Fächer:

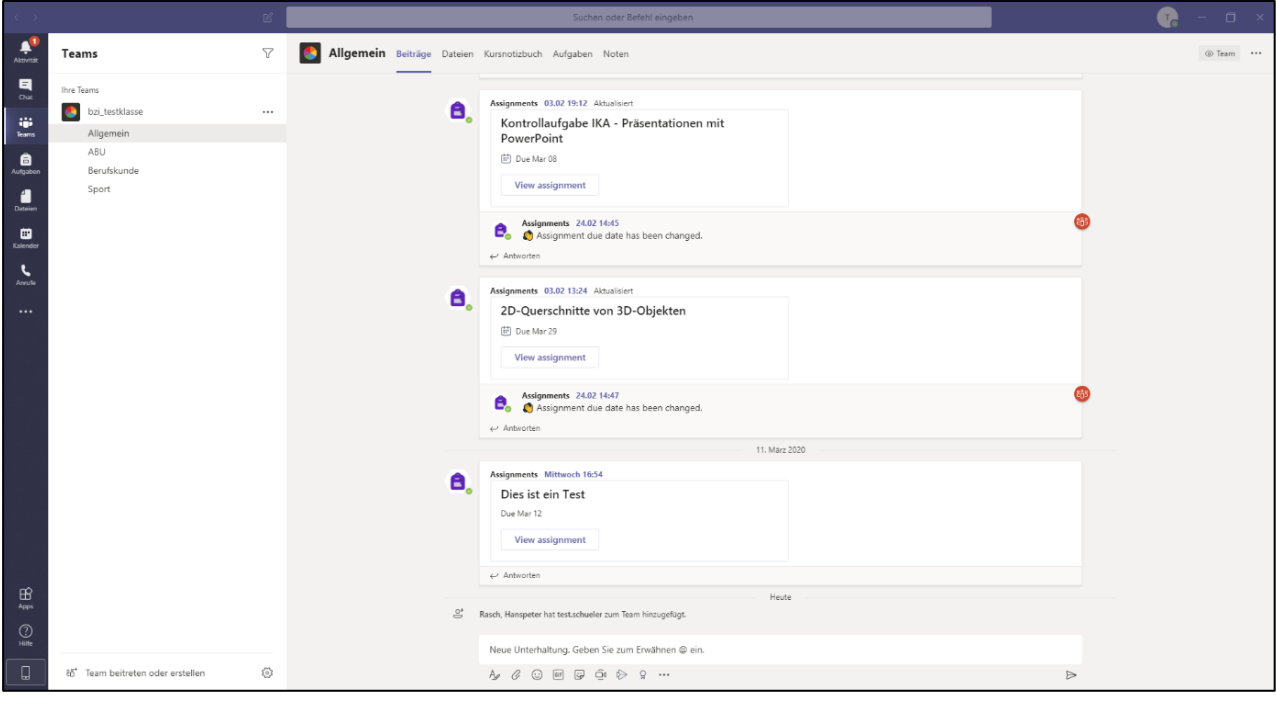